# <span id="page-0-0"></span>クイックリファレンス

# コピー

# コピーを作成する

- **1** 原稿を ADF トレイまたは原稿台にセットします。
- メモ: 画面が途切れることを防止するには、原稿と印刷物の用紙 サイズが同じであることを確認してください。
- **2** ホーム画面から[コピー]をタッチして、コピー部数を指定します。 必要に応じて、コピー設定を調整します。
- **3** ドキュメントをコピーします。

メモ: クイックコピーを実行するには、ホーム画面で ██ をタッチしま す。

## 用紙の両面にコピーする

- **1** 原稿を ADF トレイまたは原稿台にセットします。
- **2** ホーム画面から[コピー] <sup>&</sup>gt;[設定] <sup>&</sup>gt;[印刷面]をタッチします。
- **3** [片面を両面に]または[両面を両面に]をタッチします。
- **4** ドキュメントをコピーします。

# **1** 枚の用紙に複数ページをコピーする

- **1** 原稿を ADF トレイまたは原稿台にセットします。
- **2** ホーム画面で、[コピー] <sup>&</sup>gt;**[**設定**]** <sup>&</sup>gt;[ページ集約]をタッチします。
- **3** 設定を有効にして、片面に印刷するページ数およびページの向きを選択します。
- **4** ドキュメントをコピーします。

# **E** メール

# **E** メール **SMTP** 設定を構成する

スキャンしたドキュメントを E メールで送信するように、簡易メール転送プロトコル(SMTP)設定を構成します。設定は、E メールサービスプロバイダによって異なります。

開始する前に、プリンタがネットワークに接続されていること、ネットワークがインターネットに接続されていることを確認してください。

### 内蔵 **Web** サーバーを使用する

**1** Web ブラウザを開き、アドレスフィールドにプリンタの IP アドレスを入力します。

メモ:

- **•** プリンタのホーム画面でプリンタの IP アドレスを確認します。 IP アドレスは、123.123.123.123 のように、ピリオドで区切られた 4 つの数字の組み合わせとして表示されます。
- **•** プロキシサーバーを使用している場合は、一時的に無効にし、Web ページを正しく読み込んでください。
- **2** [設定] <sup>&</sup>gt;[**E** メール]をクリックします。
- **3** [E メール設定]セクションで、設定を構成します。

### メモ:

- **•** パスワードの詳細については、**E** メールサービスプロバイダの一覧を参照してください。
- **•** リストにない E メールサービスプロバイダの場合は、プロバイダに連絡して設定を問い合わせます。
- **4** [保存]をクリックします。

### プリンタの[設定]メニューを使用する

- **1** ホーム画面で、[設定] <sup>&</sup>gt;[**E** メール] <sup>&</sup>gt;[**E** メール設定]の順にタ ッチします。
- **2** 設定を行います。

### メモ:

- **•** パスワードの詳細については、**E** メールサービスプロバイダ の一覧を参照してください。
- **•** リストにない E メールサービスプロバイダの場合は、プロバイダに連絡して設定を問い合わせます。

# **E** メールサービスプロバイダ

#### **• AOL** メール

- **• [Comcast](#page-1-0)** メール
- **• [Gmail](#page-1-0)**
- **• [iCloud](#page-1-0)** メール
- **• [Mail.com](#page-1-0)**
- **• NetEase** メール(**[mail.126.com](#page-1-0)**)
- **• NetEase** メール(**[mail.163.com](#page-1-0)**)
- **• NetEase** メール(**[mail.yeah.net](#page-2-0)**)
- **• Outlook Live** または **[Microsoft 365](#page-2-0)**
- **• QQ** [メール](#page-2-0)
- **• Sina** [メール](#page-2-0)
- **• Sohu** [メール](#page-3-0)
- **• [Yahoo!](#page-3-0)** [メール](#page-3-0)
- **• Zoho** [メール](#page-3-0)

### メモ:

- **•** 指定された設定を使用してエラーが発生した場合は、E メールサービスプロバイダにお問い合わせください。
- **•** リストにない E メールサービスプロバイダの場合は、プロバイダにお問い合わせください。

### **AOL** メール

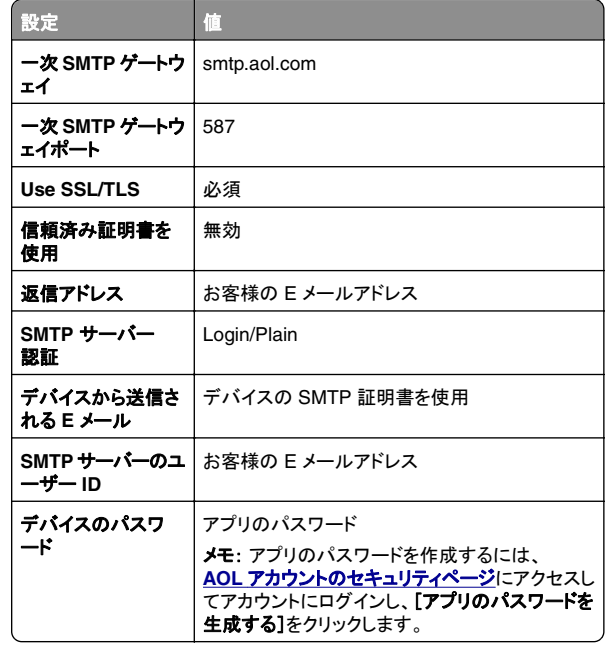

#### <span id="page-1-0"></span>**Comcast** メール

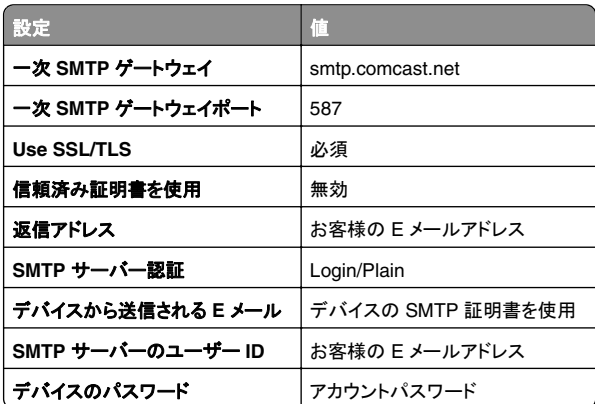

メモ: アカウントで[サードパーティアクセスセキュリティ]設定が有 効になっていることを確認します。詳細については、 **[Comcast Xfinity Connect](https://www.xfinity.com/support/articles/third-party-email-access) のヘルプページを参照してください。** 

#### **GmailTM**

メモ: Google アカウントで 2 段階認証が有効になっていることを確 認します。2 段階認証を有効にするには、 **Google [アカウントのセキュリティ](https://myaccount.google.com/security)ページに移動してアカウントにログ** インし、[Google にサインイン]セクションで[**2** 段階認証プロセス]を クリックします。

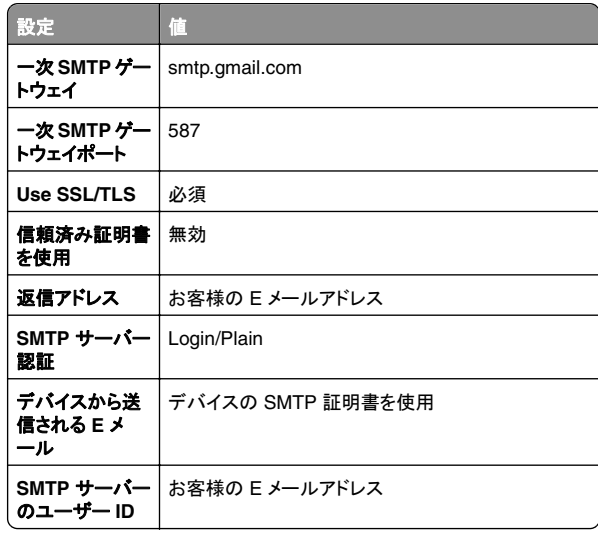

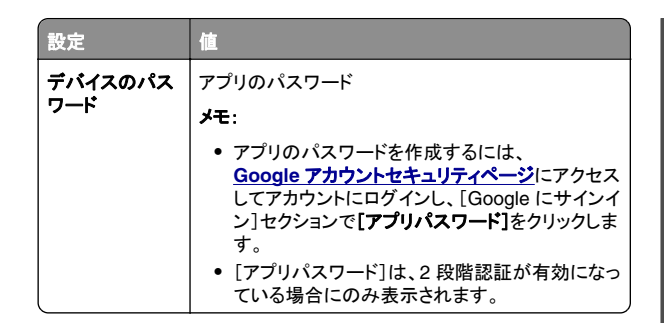

#### **iCloud** メール

メモ: アカウントで 2 段階認証が有効になっていることを確認します。

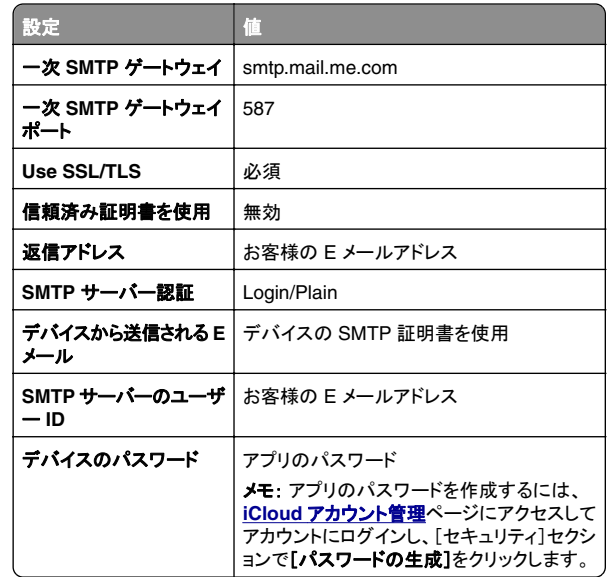

#### **Mail.com**

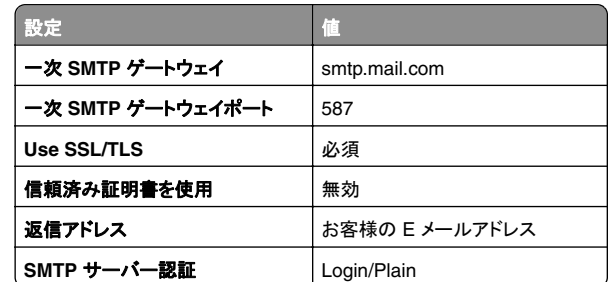

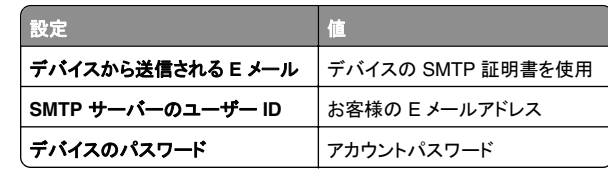

#### **NetEase** メール(**mail.126.com**)

メモ: アカウントで SMTP サービスが有効になっていることを確認し ます。サービスを有効にするには、NetEase メールのホームページ で、[設定] <sup>&</sup>gt;[**POP3/SMTP/IMAP**]をクリックし、[**IMAP/SMTP**]サービスまたは[**POP3/SMTP**]サービスのいずれかを有効にします。

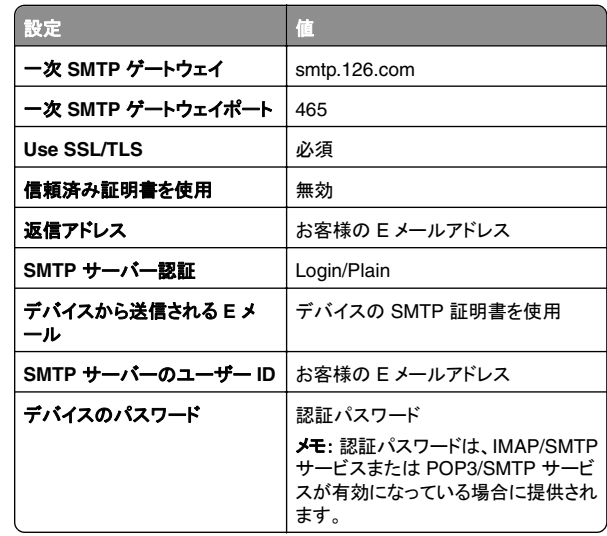

#### **NetEase** メール(**mail.163.com**)

メモ: アカウントで SMTP サービスが有効になっていることを確認し ます。サービスを有効にするには、NetEase メールのホームページ で、[設定] <sup>&</sup>gt;[**POP3/SMTP/IMAP**]をクリックし、[**IMAP/SMTP**]サ ービスまたは[**POP3/SMTP**]サービスのいずれかを有効にします。

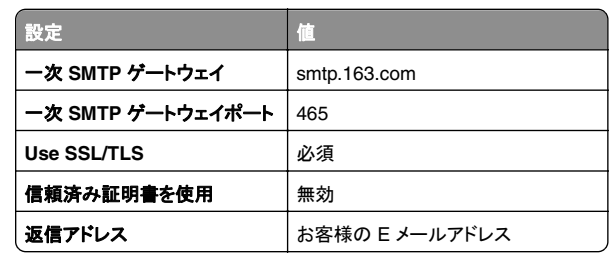

<span id="page-2-0"></span>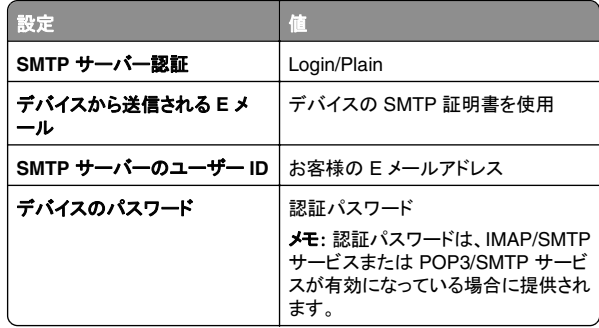

#### **NetEase** メール(**mail.yeah.net**)

メモ: アカウントで SMTP サービスが有効になっていることを確認し ます。サービスを有効にするには、NetEase メールのホームページ で、[設定] <sup>&</sup>gt;[**POP3/SMTP/IMAP**]をクリックし、[**IMAP/SMTP**]サービスまたは[**POP3/SMTP**]サービスのいずれかを有効にします。

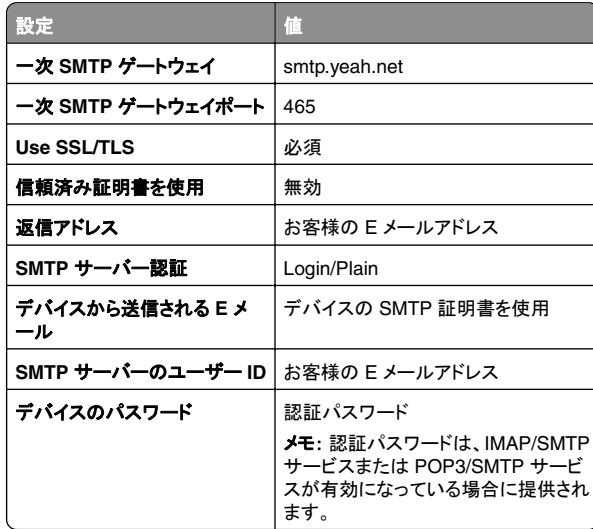

#### **Outlook Live** または **Microsoft 365**

これらの設定は、outlook.com および hotmail.com の E メールドメ イン、そして Microsoft 365 のアカウントに適用されます。

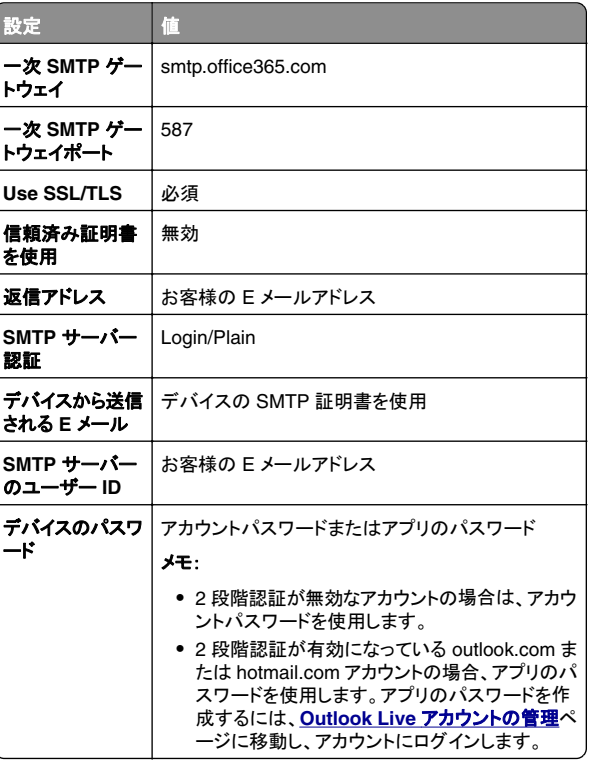

メモ: Microsoft 365 を使用するビジネスのその他の設定オプシ ョンについては、**Microsoft 365** [のヘルプページ](https://docs.microsoft.com/en-us/exchange/mail-flow-best-practices/how-to-set-up-a-multifunction-device-or-application-to-send-email-using-microsoft-365-or-office-365#option-2-send-mail-directly-from-your-printer-or-application-to-microsoft-365-or-office-365-direct-send)を参照してくださ い。

### **QQ** メール

メモ: アカウントで SMTP サービスが有効になっていることを確認し ます。サービスを有効にするには、QQ メールのホームページから[設定] > [アカウント]の順にクリックします。 [POP3/IMAP/SMTP/Exchange/CardDAV/CalDAV Service]セク ションで、**POP3/SMTP** サービスまたは **IMAP/SMTP** サービスのい ずれかを有効にします。

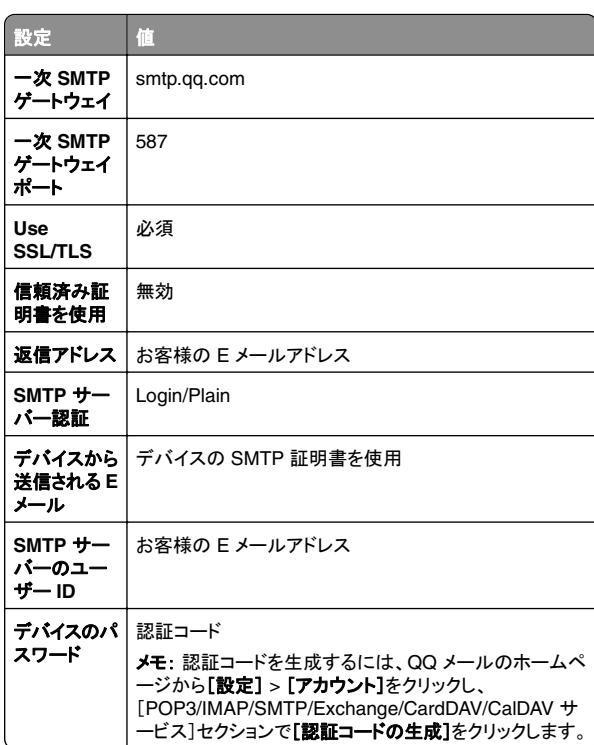

#### **Sina** メール

メモ: アカウントで POP3/SMTP サービスが有効になっていることを 確認します。サービスを有効にするには、Sina メールのホームペー ジで、[設定] <sup>&</sup>gt;[その他の設定] <sup>&</sup>gt;[ユーザーエンド **POP/IMAP/SMTP**]の順にクリックし、**POP3/SMTP** サービスを有効 にします。

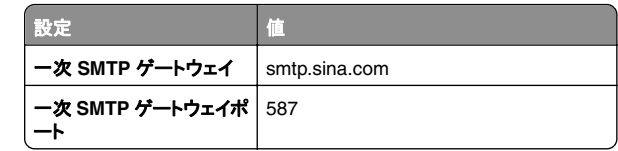

<span id="page-3-0"></span>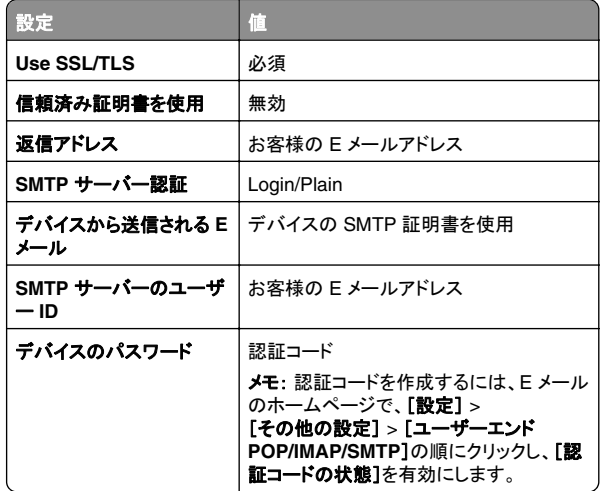

#### **Sohu** メール

メモ: アカウントで SMTP サービスが有効になっていることを確認します。サービスを有効にするには、SOHU メールのホームページで、 [オプション] <sup>&</sup>gt;[設定] <sup>&</sup>gt;[**POP3/SMTP/IMAP**]をクリックし、 **IMAP/SMTP** サービスまたは **POP3/SMTP** サービスのいずれかを 有効にします。

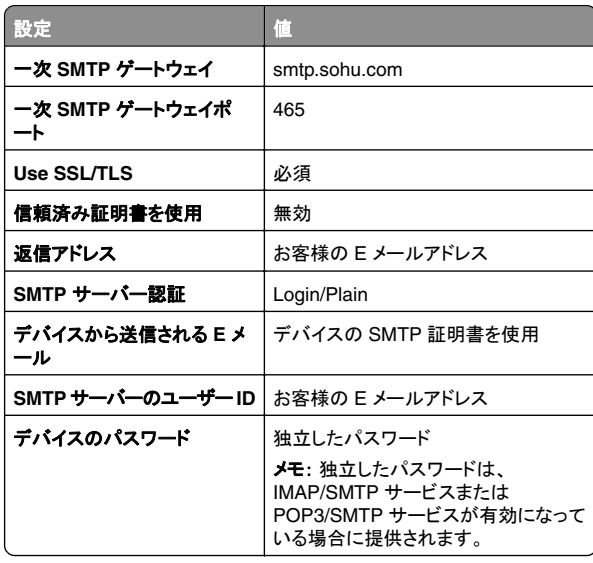

#### **Yahoo!** メール

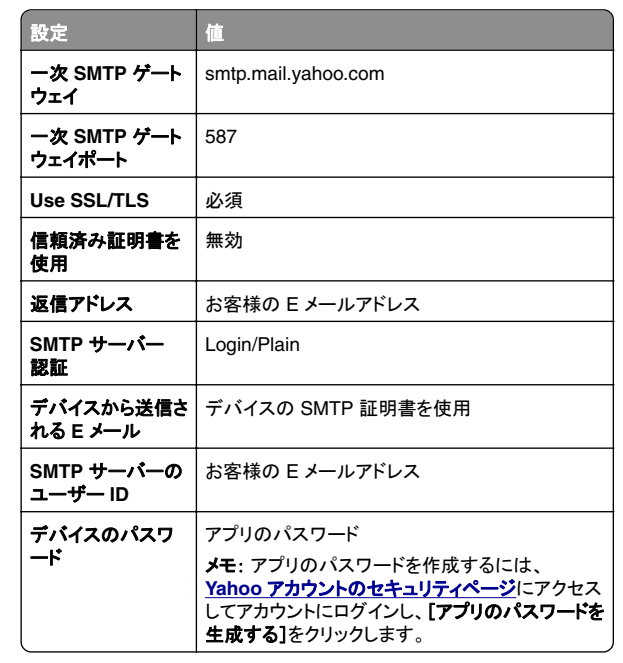

#### **Zoho** メール

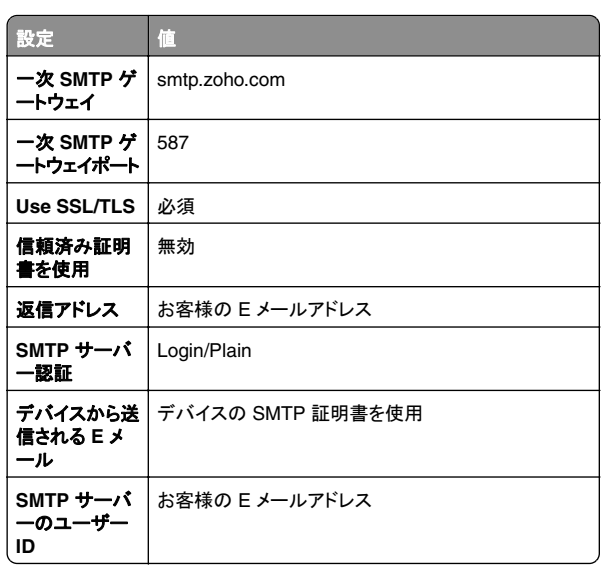

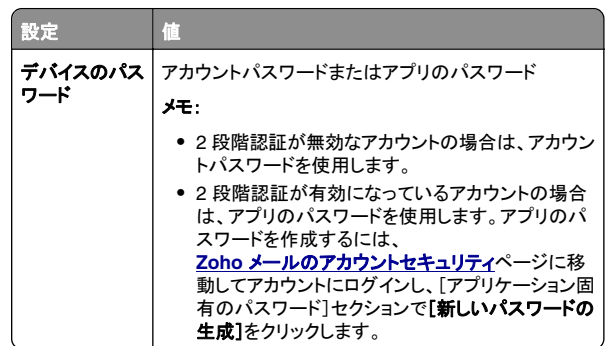

# **E** メールを送信する

開始する前に、SMTP 設定が構成されていることを確認します。詳細 については、「E メール SMTP [設定を構成する」、](#page-0-0)1 ページ を参照し てください。

**1** 原稿 を ADF トレイまたは原稿台にセットします。

**2** ホーム画面から[**E** メール]をタッチして、必要な情報を入力します。

**3** 必要に応じて、スキャン設定を構成します。

**4** E メールを送信します。

# スキャン

# コンピュータへのスキャン

開始する前に、コンピュータとプリンタが同じネットワークに接続され ていることを確認してください。

### **Windows** の場合

メモ: プリンタがコンピュータに追加されていることを確認します。詳 細については、[「コンピュータにプリンタを追加する」、](#page-10-0)11 ページ を 参照してください。

**1** 原稿を、自動原稿フィーダの中、または原稿台の上にセットします。

- **2** コンピュータで、[**Windows FAX** とスキャン]を開きます。
- **3** [新規のスキャン]をクリックし、タイプを選択します。
- **4** 必要に応じて、スキャン設定を変更します。

**5** 原稿をスキャンします。

**6** [名前を付けて保存]をクリックして、ファイル名を入力し、[保存] をクリックします。

### **Macintosh** の場合

メモ: プリンタがコンピュータに追加されていることを確認します。詳細については、[「コンピュータにプリンタを追加する」、](#page-10-0)11 ページ を参照してください。

- **1** 原稿を、自動原稿フィーダの中、または原稿台の上にセットします。
- **2** コンピュータから以下のいずれかの手順を実行します。
	- **•** イメージキャプチャを開きます。
	- **•** [プリンタとスキャナ]を開き、プリンタを選択します。[スキャン] <sup>&</sup>gt;[スキャナを開く]をクリックします。
- **3** [スキャナ]ウィンドウで、次の手順の内 1 つ以上を実施します。
	- **•** スキャンしたドキュメントを保存する場所を選択します。
	- **•** 原稿のサイズを選択します。
	- **•** ADF からスキャンするには、[スキャンメニュー]から[**原稿フィーダ]**を選択するか、[**原稿フィーダの使用**]を有効 化します。
	- **•** 必要に応じて、スキャン設定を構成します。
- **4** [スキャン]をクリックします。

# **FAX**

# プリンタを設定して **FAX** を送信する

### アナログ **FAX** を使用した **FAX** 機能の設定

- メモ:
- **•** 一部の接続方法は、一部の国と地域でのみ利用できます。
- **•** FAX 機能が有効になっていても設定が完了していない場合、イ ンジケータランプが赤く点滅することがあります。
- **•** TCP/IP 環境がない場合、操作パネルを使用して FAX を設定し ます。

警告—破損の恐れあり: データの損失やプリンタの誤動作の発生を防ぐため、実際に FAX を送受信している間は、ケーブルや下記に示すプリンタの部分に触らないでください。

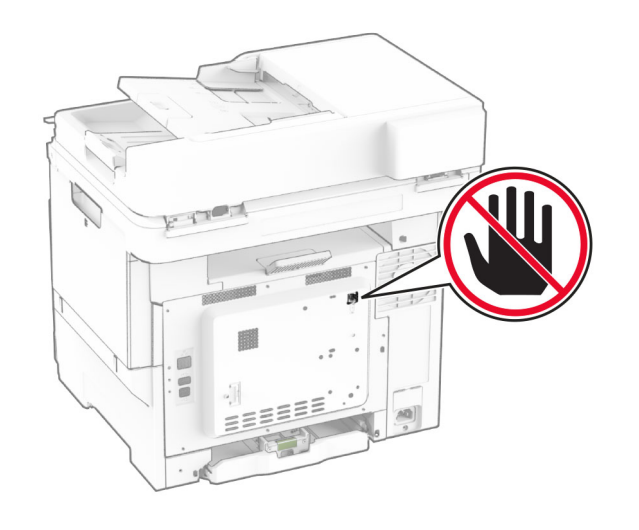

### 操作パネルを使用する

**1** ホーム画面で、[設定] <sup>&</sup>gt;[**FAX**] <sup>&</sup>gt;[**FAX** 設定] <sup>&</sup>gt;[一般 **FAX** 設定]の順にタッチします。

**2** 設定を行います。

### 内蔵 **Web** サーバーを使用する

**1** Web ブラウザを開き、アドレスフィールドにプリンタの IP アドレスを入力します。

#### メモ:

- **•** ホーム画面でプリンタの IP アドレスを確認します。IP アドレスは、123.123.123.123 のように、ピリオドで区切られた 4 組の数字で表示されます。
- **•** プロキシサーバーを使用している場合は、一時的に無効にし、Web ページを正しく読み込んでください。
- **2** [設定] <sup>&</sup>gt;[**FAX**] <sup>&</sup>gt;[**FAX** 設定] <sup>&</sup>gt;[一般 **FAX** 設定]の順にクリ ックします。
- **3** 設定を行います。
- **4** 変更を適用します。

### **FAX** サーバーを使用した **FAX** 機能の設定

メモ:

**•** この機能を使用すると、E メール受信をサポートしている FAX サービスプロバイダに FAX メッセージを送信できます。

- **•** この機能は、送信 FAX メッセージのみをサポートしています。 FAX 受信をサポートするには、プリンタでアナログ FAX、 etherFAX、または Fax over IP(FoIP)など、デバイスベースのFAX が設定されていることを確認してください。
- **1** Web ブラウザを開き、アドレスフィールドにプリンタの IP アドレスを入力します。

#### メモ:

- **•** ホーム画面でプリンタの IP アドレスを確認します。IP アドレスは、123.123.123.123 のように、ピリオドで区切られた 4 つの数字の組み合わせとして表示されます。
- **•** プロキシサーバーを使用している場合は、一時的に無効にし、Web ページを正しく読み込んでください。
- **2** [設定] <sup>&</sup>gt;[**FAX**]の順にクリックします。
- **3** [FAX モード]メニューから[**FAX** サーバー]を選択し、[保存]をクリックします。
- **4** [**FAX** サーバー設定]をクリックします。
- **5** [送信先形式]フィールドに、「**[#]@myfax.com**」と入力します。 ここで、**[#]** は FAX 番号、**myfax.com** は FAX プロバイダドメ インです。

#### メモ:

- **•** 必要に応じて、[返信アドレス]、[件名]、または[メッセージ] フィールドを設定してください。
- **•** プリンタで FAX メッセージを受信するには、デバイスベースの FAX 受信設定を有効にしてください。デバイスベースのFAX が設定されていることを確認してください。
- **6** [保存]をクリックします。
- **7** [**FAX** サーバー **E** メール設定]をクリックし、以下のいずれかを行います。
	- **•** [**E** メール **SMTP** サーバーを使用]を有効にします。

メモ: E メール SMTP 設定が設定されていない場合(⇒「[E](#page-0-0) メ ール SMTP [設定を構成する」、](#page-0-0)1 ページ)。

- **•** SMTP 設定を設定します。詳細については、E メールサービスプロバイダにお問い合わせください。
- **8** 変更を適用します。

## **FAX** を送信する

メモ: FAX が設定されていることを確認します。詳細情報(⇒ プリン タを設定して **Fax** を送信する セクション)

### 操作パネルを使用する

**1** 原稿を ADF トレイまたは原稿台にセットします。

**2** ホーム画面から、[**FAX**]をタッチし、必要な情報を入力します。 必要に応じて、設定を調整します。

**3** FAX を送信します。

### コンピュータを使用する

開始する前に、FAX ドライバがインストールされていることを確認し てください。詳細については、「FAX [ドライバをインストールする」、](#page-10-0) 11 [ページ](#page-10-0) を参照してください。

### **Windows** の場合

- **1** FAX するドキュメントで、[印刷]ダイアログを開きます。
- **2** プリンタを選択し、[プロパティ]、[基本設定]、[オプション]、または[設定]をクリックします。
- **3** [**FAX**] <sup>&</sup>gt;[**FAX** を有効化] <sup>&</sup>gt;[**FAX** 送信前に **FAX** 設定を常に表示]をクリックして、受信者番号を入力します。 必要に応じて、その他の FAX 設定を変更します。
- **4** FAX を送信します。

### **Macintosh** の場合

- **1** ドキュメントが開いている状態で、[ファイル] <sup>&</sup>gt;[印刷]の順に選択します。
- **2** 名前の後に「 **Fax**」が追加されているプリンタを選択します。
- **3** [宛先]フィールドに送信先番号を入力します。 必要に応じて、その他の FAX 設定を変更します。
- **4** FAX を送信します。

# 印刷

# コンピュータから印刷する

メモ: ラベル紙、厚紙、封筒の場合、プリンタで用紙のサイズとタイプ を設定してからドキュメントを送信してください。

- **1** 印刷するドキュメントで、[印刷]ダイアログボックスを開きます。
- **2** 必要に応じて、設定を調整します。

**3** ドキュメントを印刷します。

## モバイルデバイスから印刷する

### **Mopria** プリントサービスを使用してモバイルデ バイスから印刷する

Mopria<sup>®</sup> プリントサービスは、Android<sup>™</sup> バージョン 5.0 以降が実行 されているモバイルデバイス用の、モバイル印刷ソリューションです。 お好きな Mopria 認定プリンタへ直接印刷できます。

メモ: 必ず、Google PlayTM ストアから Mopria プリントサービスアプ リケーションをダウンロードし、モバイルデバイスで有効にしてください。

**1** Android モバイルデバイスで対応アプリケーションを起動するか、 ファイルマネージャでドキュメントを選択します。

- **2** <sup>&</sup>gt;[印刷]をタップします。
- **3** プリンタを選択し、必要に応じて設定を調整します。
- **4 ■■をタップします。**

### **AirPrint** を使用してモバイルデバイスから印刷 する

AirPrint ソフトウェア機能は、Apple デバイスから AirPrint 認定プリ ンタへ直接印刷することができる、モバイル印刷ソリューションです。

#### メモ:

- **•** Apple デバイスとプリンタが同じネットワークに接続していること を確認しますネットワークが複数のワイヤレスハブに接続してい る場合、両方のデバイスが同じサブネットに接続されていること を確認します。
- **•** このアプリケーションは、一部の Apple デバイスのみでサポート されています。
- **1** モバイルデバイスで、ファイルマネージャからドキュメントを選択するか、互換性のあるアプリケーションを起動します。
- 2  $\overline{|\hspace{-.02in}|\hspace{-.02in}|}\hspace{-.02in}$  > [印刷]をタップします。
- **3** プリンタを選択し、必要に応じて設定を調整します。
- **4** ドキュメントを印刷します。

### **Wi**‑**Fi Direct®** を使用してモバイルデバイスから 印刷する

wifi ダイレクト® は、お好きな wifi ダイレクト対応のプリンタへ印刷す ることができる、印刷サービスです。

メモ: モバイルデバイスがプリンタのワイヤレスネットワークに接続さ れていることを確認してください。詳細については、[「プリンタにモバイ](#page-11-0)[ルデバイスを接続する」、](#page-11-0)12 ページ を参照してください。

- **1** モバイルデバイスで対応アプリケーションを起動するか、ファイルマネージャでドキュメントを選択します。
- **2** モバイルデバイスに応じて、次の手順のいずれかを実行します。
	- **•** <sup>&</sup>gt;[印刷]をタップします。
	- $\lfloor \cdot \rfloor$  > [印刷]をタップします。
	- •••>[印刷]をタップします。
- **3** プリンタを選択し、必要に応じて設定を調整します。

**4** ドキュメントを印刷します。

## コンフィデンシャルジョブおよびその他の保 留ジョブを印刷する

### **Windows** の場合

- **1** ドキュメントを開いている状態で、[ファイル] <sup>&</sup>gt;[印刷]をクリックします。
- **2** プリンタを選択し、[プロパティ]、[基本設定]、[オプション]、または[設定]をクリックします。
- **3** [印刷して保持]をクリックします。
- **4** [印刷して保持]を使用する]を選択して、ユーザー名を割り当てます。
- **5** 印刷ジョブの種類(コンフィデンシャル、繰り返し、予約、確認)を選択します。
- 「コンフィデンシャル]を選択した場合は、個人 ID 番号(PIN)で印 刷ジョブを保護します。
- **6** [**OK**]または[印刷]をクリックします。
- **7** プリンタのホーム画面から、印刷ジョブをリリースします。
	- **•** コンフィデンシャル印刷ジョブの場合は、[保留ジョブ] <sup>&</sup>gt;ユーザー名を選択 <sup>&</sup>gt;[コンフィデンシャル] > PIN を入力 <sup>&</sup>gt;印刷ジョブを選択 > 設定 > [印刷]をタッチします。
	- **•** その他の印刷ジョブの場合は、[保留ジョブ] <sup>&</sup>gt;ユーザー名を 選択 > 印刷ジョブを選択 >設定 > [印刷]をタッチします。

### **Macintosh** の場合

### **AirPrint** を使用する

**1** ドキュメントが開いている状態で、[ファイル] <sup>&</sup>gt;[印刷]の順に選択します。

- <span id="page-6-0"></span>**2** プリンタを選択し、[原稿の向き]メニューの後にあるドロップダウンメニューから[**PIN** 印刷]を選択します。
- **3** [**PIN** で印刷]を有効にしてから、4 桁の PIN を入力します。

**4** [印刷]をクリックします。

**5** プリンタのホーム画面から、印刷ジョブをリリースします。 [保留ジョブ] <sup>&</sup>gt;コンピュータ名を選択 <sup>&</sup>gt;[コンフィデンシャル] <sup>&</sup>gt; PIN を入力 > 印刷ジョブを選択 > 「印刷]をタッチします。

#### プリントドライバを使用する

- **1** ドキュメントが開いている状態で、[ファイル] <sup>&</sup>gt;[印刷]の順に選択します。
- **2** プリンタを選択し、[原稿の向き]メニューの後にあるドロップダウンメニューから[印刷して保持]を選択します。
- **3** [コンフィデンシャル印刷]を選択してから、4 桁の PIN を入力し ます。
- **4** [印刷]をクリックします。
- **5** プリンタのホーム画面から、印刷ジョブをリリースします。 [保留ジョブ] <sup>&</sup>gt;コンピュータ名を選択 <sup>&</sup>gt;[コンフィデンシャル] <sup>&</sup>gt; 印刷ジョブを選択 > PIN を入力 <sup>&</sup>gt;[印刷]をタッチします。

プリンタのメンテナンス

# ケーブルを接続する

注意ー感電危険: 感雷の危険を避けるため、雷雨時には本機 ーー・コール、コールール、<br>のセットアップや、電源コード、FAX 機能、電話などの電気的 接続またはケーブル接続を行わないでください。

主意一傷害の恐れあり: 火災や感電の危険を避けるため、製 品の設置場所の近くにある、アクセスしやすい、正しく接地され ていて、適切な定格を持つコンセントに電源コードを接続します。

主意一傷害の恐れあり: 火災や感電の危険を避けるため、製 ーー・・・・・・・・・・・・・・。<br>品に同梱されている電源コード、または製造元の正規の交換 品のみを使用してください。

注意一傷害の恐れあり: 火災発生の恐れがないように、本製 品を公共電話回線ネットワークに接続する場合は、26 AWG 以上の太さの電気通信ケーブル(RJ-11)のみを使用してくださ い。オーストラリアのユーザーは、オーストラリア通信メディア 庁(Australian Communications and Media Authority)が承 認するケーブルを必ず使用してください。

警告—破損の恐れあり: データの損失やプリンタの誤動作の発生を防ぐため、印刷を実行している間は、USB ケーブル、ワイヤレスネッ トワークアダプタ、またはプリンタの以下のエリアに触れないでください。

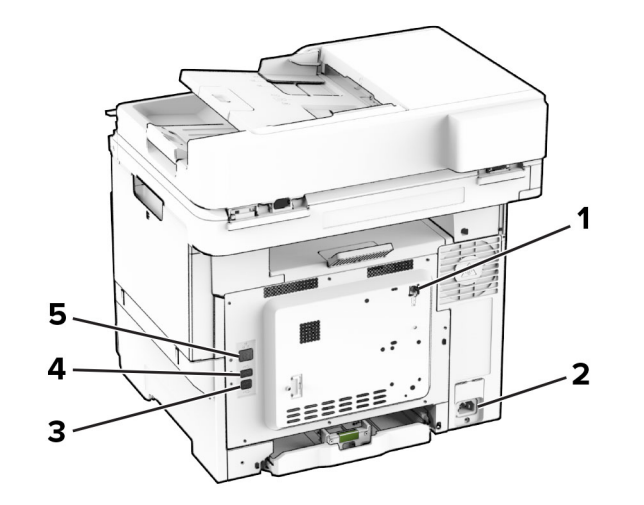

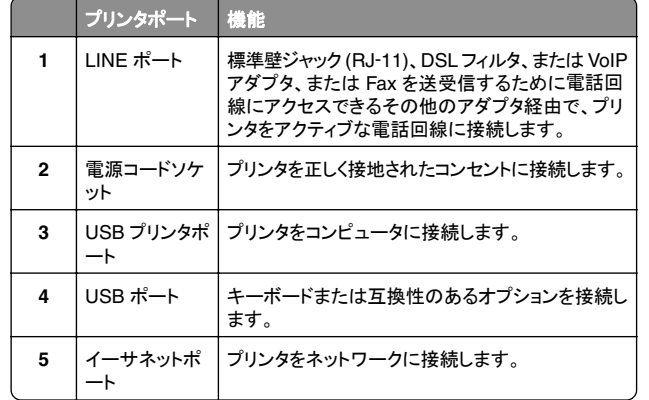

# トナーカートリッジを交換する

**1** ドア B を開きます。

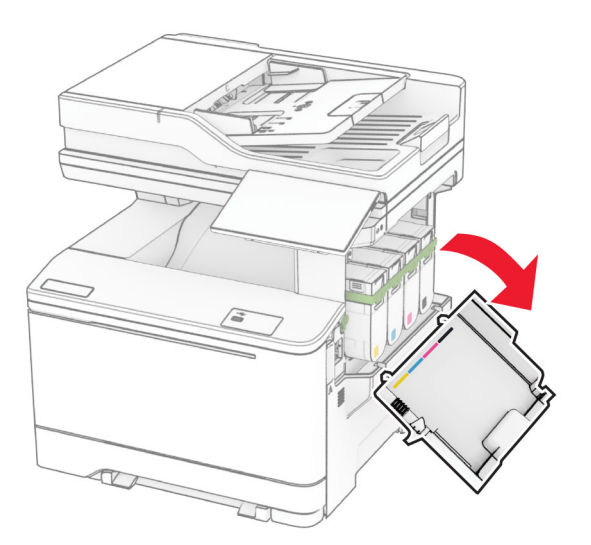

**2** 使用済みトナーカートリッジを取り外します。

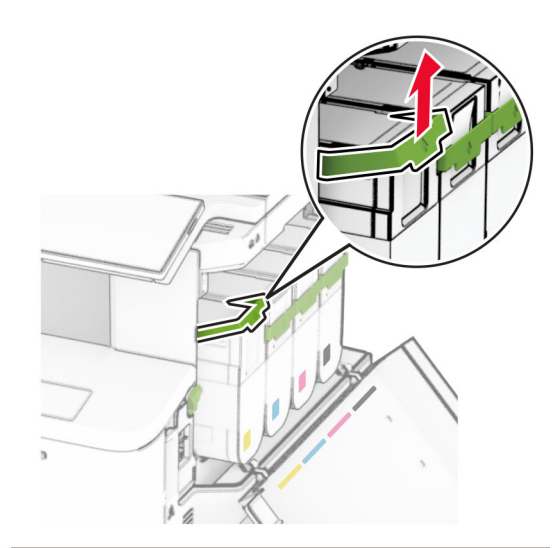

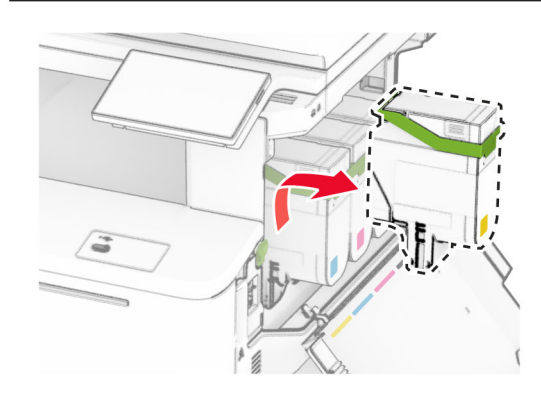

**3** 新しいトナーカートリッジを包装から取り出します。

**4** 新しいトナーカートリッジを、所定の位置にカチッと音がするまで挿入します。

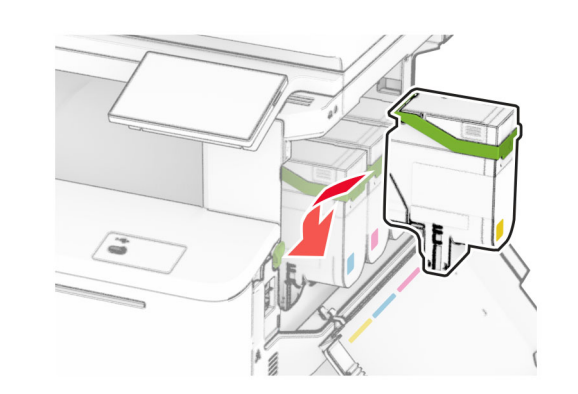

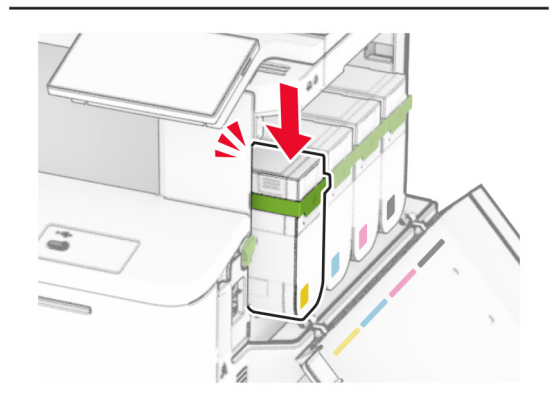

**5** ドアを閉じます。

# 用紙をトレイにセットする

注意—転倒危険: 本機が不安定にならないように、用紙トレイ は個別にセットします。その他のすべてのトレイは必要になる まで閉じた状態にします。

**1** トレイを取り外します。

メモ: 紙づまりを防ぐために、プリンタがビジー状態の間はトレイ を取り外さないでください。

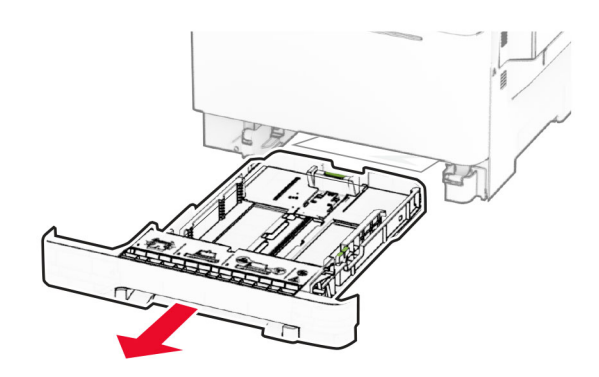

### **2** セットする用紙のサイズに合わせてガイドを調整します。

メモ: トレイの下部にあるインジケータで、ガイドの位置合わせをします。

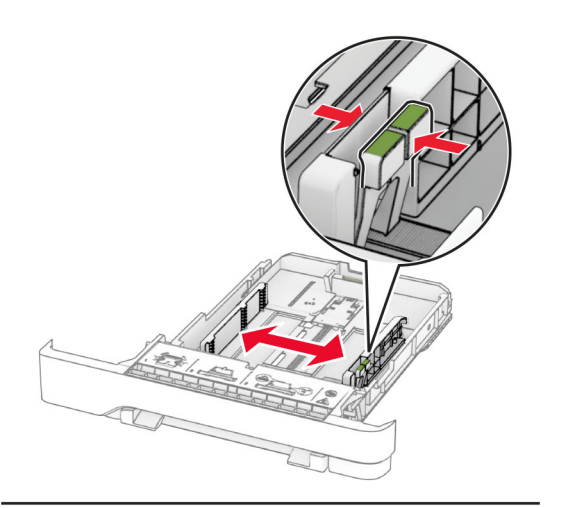

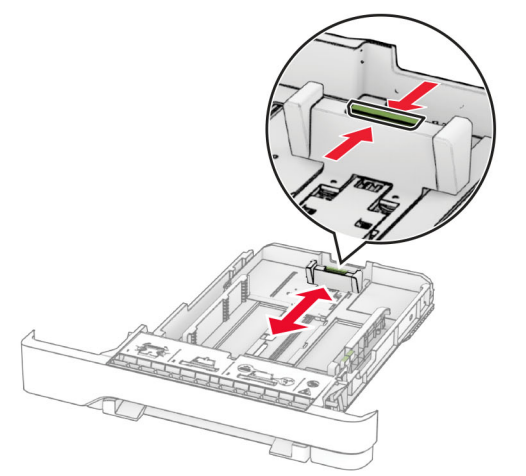

**3** 用紙をほぐし、パラパラとめくってから端をそろえ、用紙をセットし ます。

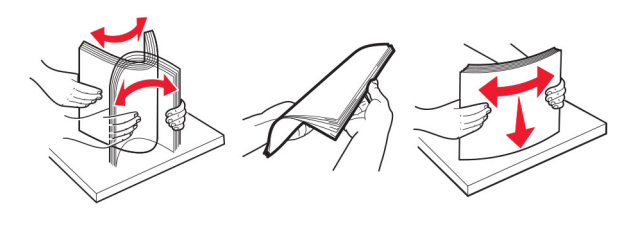

**4** 印刷面を上にして、用紙の束をセットします。

- **•** 片面印刷の場合、レターヘッド紙は、ヘッダーがトレイの正面 を向くように上向きにセットします。
- **•** 両面印刷の場合、レターヘッド紙は、ヘッダーがトレイの後方 を向くように下向きにセットします。
- **•** トレイに用紙を滑らせて入れないでください。
- **•** 重ねた用紙の高さが、指定されている高さの上限を超えない ようにします。用紙の枚数が多すぎると、紙詰まりを起こすこ とがあります。

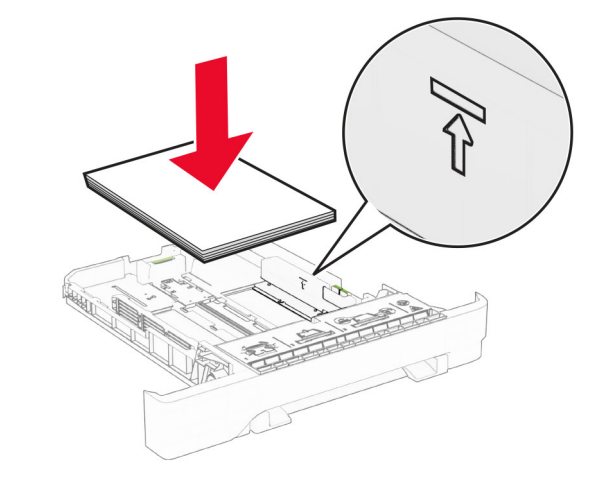

**5** トレイを挿入します。

必要に応じて、トレイにセットされた用紙に合った用紙サイズとタ イプを設定します。

# 手差しフィーダに用紙をセットする

**1** セットする用紙の幅に合わせてガイドを調整します。

メモ: ガイドが用紙にぴったりとフィットしていることを確認します が、用紙が曲がらないよう幅を狭めすぎないようにしてください。

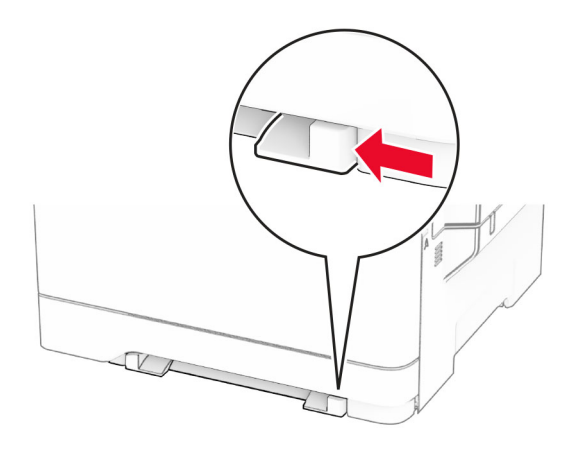

**2** 印刷面を下に向けて用紙を 1 枚セットします。

メモ: 用紙が歪んだり曲がったりしないよう、まっすぐにセットされ ていることを確認します。

**•** 片面印刷する場合は、レターヘッド紙の印刷面を下向きにし て、上端が最初にプリンタに給紙されるようにセットします。

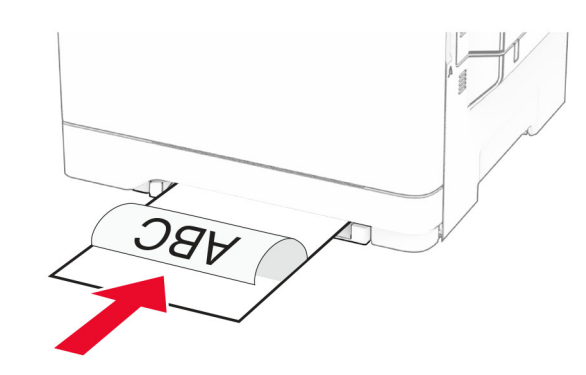

**•** 両面印刷する場合は、レターヘッド紙の印刷面を上向きにし て、上端が最後にプリンタに給紙されるようにセットします。

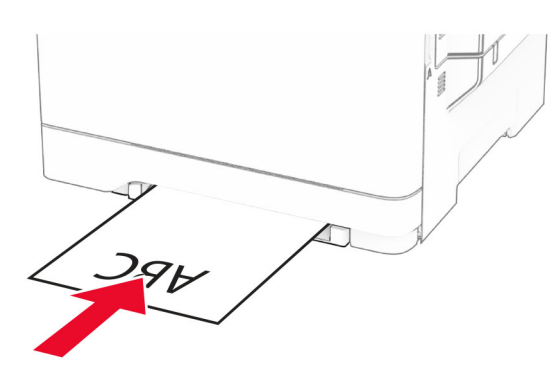

**•** フラップ面を上にして、用紙ガイドの右側に封筒をセットします。

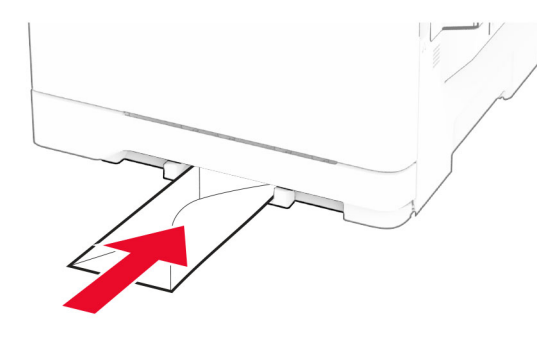

**3** その先端が引き込まれるまで給紙します。

警告一破損の恐れあり: 紙詰まりを予防するため、用紙を手差し フィーダに無理に押し込まないでください。

# 多目的フィーダに用紙をセットする

メモ: 多目的フィーダは、オプションの 650 枚デュオトレイが取り付け られている場合にのみ表示されます。

1 多目的フィーダを開きます。

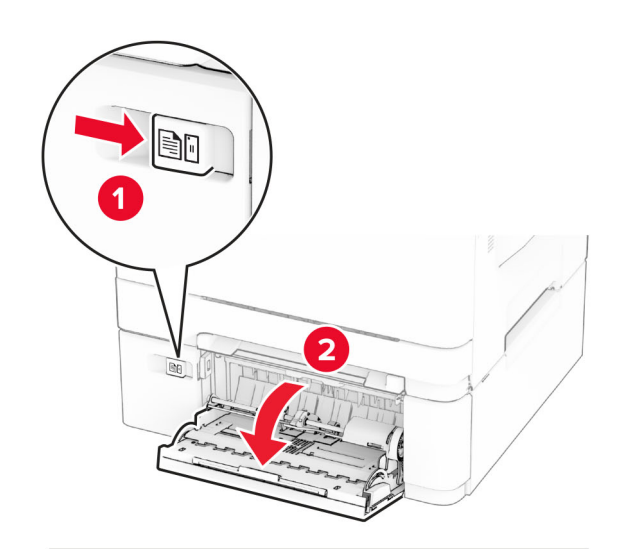

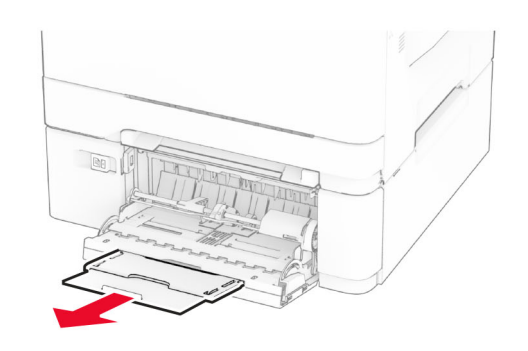

2 セットする用紙のサイズに合わせてガイドを調整します。

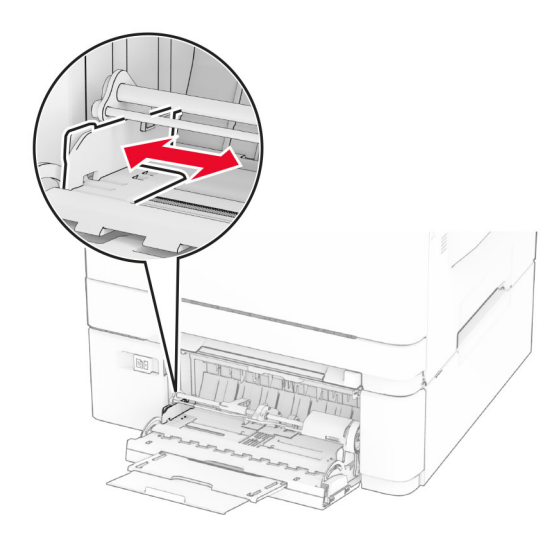

**3** 用紙をほぐし、パラパラとめくってから端をそろえ、用紙をセットし ます。

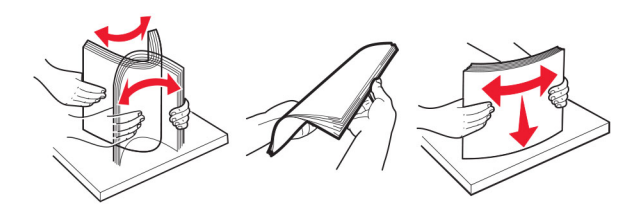

- **4** 用紙をセットします。
	- **•** 片面印刷する場合は、レターヘッド紙の印刷面を下向きにし て、上端が最初にプリンタに給紙されるようにセットします。

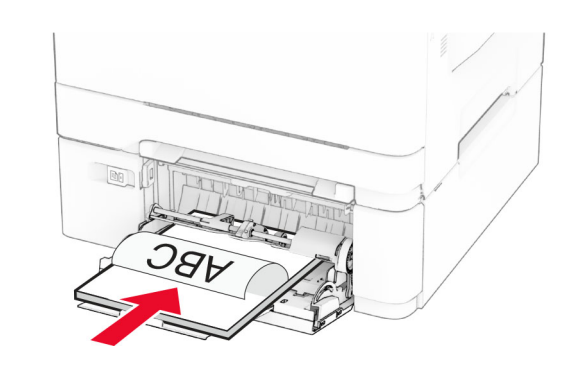

<span id="page-10-0"></span>**•** 両面印刷する場合は、レターヘッド紙の印刷面を上向きにし て、上端が最後にプリンタに給紙されるようにセットします。

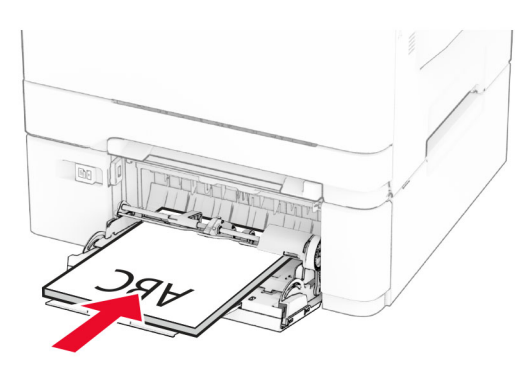

**•** フラップ面を上にして、用紙ガイドの右側に封筒をセットします。

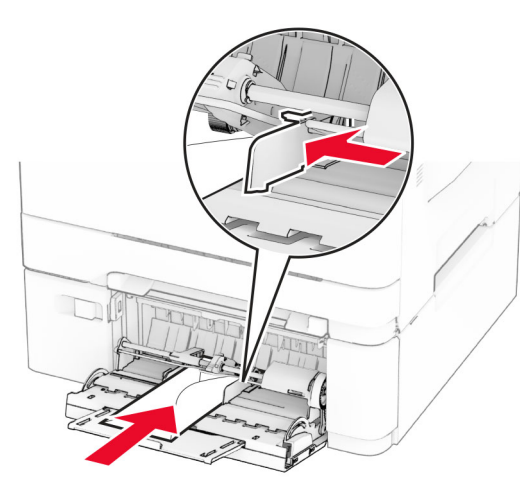

警告一破損の恐れあり:切手、留め金、スナップ、窓、つや出 し加工された内張り、封かん用口糊の付いた封筒は使用しないでください。

**5** 操作パネルの[用紙]メニューで、多目的フィーダにセットされた用 紙と一致するように、用紙サイズとタイプを設定します。

# 用紙サイズとタイプを設定する

- **1** ホーム画面で、[設定] <sup>&</sup>gt;[用紙] <sup>&</sup>gt;[トレイ構成設定] <sup>&</sup>gt;[用紙サ イズ**/**タイプ] <sup>&</sup>gt;をタッチし、給紙トレイを選択します。
- **2** 用紙サイズとタイプを設定します。

# プリンタソフトウェアをインストールする

### メモ:

- **•** プリンタドライバはソフトウェアインストーラパッケージに含まれています。
- **•** macOS バージョン 10.7 以降が搭載されている Macintosh コンピュータの場合は、ドライバをインストールせずに AirPrint 対応 プリンタで印刷できます。カスタム印刷機能が必要な場合は、プ リンタドライバをダウンロードします。
- **1** ソフトウェアインストーラパッケージのコピーを取得します。
	- **•** プリンタに付属のソフトウェア CD から
	- **•** Web サイトまたはプリンタの販売店から
- **2** インストーラを実行して、コンピュータの画面の手順に従います。

# **FAX** ドライバをインストールする

- **1** 弊社の Web サイトまたはプリンタを購入した場所にアクセスし、 インストーラパッケージを入手します。
- **2** インストーラを実行して、コンピュータの画面の手順に従います。

# ファームウェアを更新する

プリンタのパフォーマンスを向上させ、問題を修正するには、プリンタのファームウェアを定期的に更新してください。

ファームウェアの更新の詳細については、営業担当者に問い合わせてください。

**1** Web ブラウザを開き、アドレスフィールドにプリンタの IP アドレスを入力します。

#### メモ:

- **•** プリンタのホーム画面で、プリンタの IP アドレスを表示しま す。IP アドレスは、123.123.123.123 のように、ピリオドで区切られた 4 組の数字で表示されます。
- **•** プロキシサーバーを使用している場合は、一時的に無効にし、Web ページを正しく読み込んでください。
- **2** [設定] <sup>&</sup>gt;[デバイス] <sup>&</sup>gt;[ファームウェアを更新]をクリックします。
- **3** 次のいずれかを実行します。
	- **•** [今すぐ更新を確認] <sup>&</sup>gt;[同意します。更新を開始します]をク リックします。
	- **•** フラッシュファイルをアップロードします。
	- **a** フラッシュファイルを参照します。
	- **b** [アップロード] <sup>&</sup>gt;[開始]をクリックします。

# コンピュータにプリンタを追加する

開始する前に、次のいずれかを実行します。

- **•** プリンタとコンピュータを同じネットワークに接続します。詳細については、「プリンタを Wi‑Fi [ネットワークに接続する」、](#page-11-0)12 ページを参照してください。
- **•** コンピュータをプリンタに接続します。詳細については、[「コンピュ](#page-11-0)[ータをプリンタに接続する」、](#page-11-0)12 ページを参照してください。
- **•** USB ケーブルを使用してプリンタをコンピュータに接続します。詳 細については、[「ケーブルを接続する」、](#page-6-0)7 ページを参照してくださ い。

メモ: USB ケーブルは付属していません。

### **Windows** の場合

**1** コンピュータから、プリントドライバをインストールします。

メモ: 詳細については、「プリンタソフトウェアをインストールする」、 11 ページを参照してください。

- **2** プリンタフォルダを開き、[プリンタまたはスキャナを追加]をクリッ クします。
- **3** プリンタ接続に応じて、次のいずれかを実行します。
	- **•** 一覧からプリンタを選択し、[デバイスの追加]をクリックします。
	- **•** [**wi-fi** ダイレクトプリンタを表示する]をクリックし、プリンタを 選択して、「デバイスの追加]をクリックします。
	- **•** [プリンタが一覧にない場合]をクリックして、[プリンタを追加] ウィンドウで次の手順を実行します。
		- **a** [**TCP/IP** アドレスまたはホスト名を使ってプリンタを追加する]を選択し、[次へ]をクリックします。
		- **b** [ホスト名または IP アドレス]フィールドにプリンタの IP アドレスを入力し、[次へ]をクリックします。

#### メモ:

- **–** プリンタのホーム画面でプリンタの IP アドレスを確認します。IP アドレスは、123.123.123.123 のように、 ピリオドで区切られた 4 組の数字で表示されます。
- **–** プロキシサーバーを使用している場合は、一時的に無効にし、Web ページを正しく読み込んでください。
- **c** プリンタドライバを選択し、[次へ]をクリックします。
- **d** [現在インストールされているプリントドライバを使用する(推奨)]を選択し、[次へ]をクリックします。
- **e** プリンタ名を入力し、[次へ]をクリックします。
- **f** プリンタ共有オプションを選択し、[次へ]をクリックします。 **g** [終了]をクリックします。

### **Macintosh** の場合

**1** コンピュータで、[プリンタとスキャナ]を開きます。

<span id="page-11-0"></span>**2 〒**をクリックし、プリンタを選択します。

**3** [使用]メニューからプリントドライバを選択します。

### メモ:

- **•** Macintosh のプリントドライバを使用するには、[**AirPrint**]または[**Secure AirPrint**]のいずれかを選択します。
- **•** カスタム印刷機能が必要な場合は、製造元のプリントドライ バを選択します。ドライバをインストールするには、[「プリンタ](#page-10-0) [ソフトウェアをインストールする」、](#page-10-0)11 ページを参照してください。

**4** プリンタを追加します。

# プリンタを **Wi**‑**Fi** ネットワークに接続する

アクティブアダプタが自動に設定されていることを確認します。ホーム画面で、[設定] <sup>&</sup>gt;[ネットワーク**/**ポート] <sup>&</sup>gt;[ネットワークの概要] <sup>&</sup>gt; [アクティブアダプタ]をタッチします。

- **1** ホーム画面で、[設定] <sup>&</sup>gt;[ネットワーク**/**ポート] <sup>&</sup>gt;[ワイヤレス] <sup>&</sup>gt; [プリンタパネルで設定] <sup>&</sup>gt;[ネットワークを選択]をタッチします。
- **2** Wi‑Fi ネットワークを選択して、ネットワークパスワードを入力します。

メモ: Wi-Fi ネットワーク対応のプリンタ機種では、初期セットアッ プ中に Wi-Fi ネットワークの設定を求めるメッセージが表示されます。

# **wifi** ダイレクトを設定する

wifi ダイレクト は、ワイヤレスデバイスがアクセスポイント(ワイヤレスルーター)を使用せずに直接、wifi ダイレクト対応プリンタに接続で きるようにする、wifi ベースのピアツーピア技術です。

- **1** ホーム画面で、[設定] <sup>&</sup>gt;[ネットワーク**/**ポート] <sup>&</sup>gt;[**wifi** ダイレク ト】をタッチします。
- **2** 設定を行います。
	- **•** [**wifi** ダイレクトを有効化] プリンタが独自 の wifi ダイレクト ネットワークにブロードキャストできるようにします。
	- **•** [**wifi** ダイレクト 名] wifi ダイレクトのネットワークに名前を割り当てます。
	- **•** [**wifi** ダイレクトのパスワード] ピアツーピア接続を使用しているときにワイヤレスセキュリティをネゴシエートするためのパスワードを割り当てます。
	- **•** [設定ページにパスワードを表示] ネットワーク設定ページにパスワードを表示します。
	- **•** [自動受け付けプッシュボタン要求] プリンタに接続要求を自動的に受け付けさせます。

メモ: プッシュボタン要求の自動承諾はセキュリティ保護されません。

### メモ:

- **•** 初期設定では、wifi ダイレクトのネットワークパスワードはプリンタのディスプレイに表示されません。パスワードを表示するには、 パスワードピークアイコンを有効にします。ホーム画面から「設定] <sup>&</sup>gt;[セキュリティ] <sup>&</sup>gt;[その他] <sup>&</sup>gt;[パスワード**/PIN** 表示を有効化] の順にタッチします。
- **•** wifi ダイレクトネットワークのパスワードをプリンタのディスプレイに表示せずに確認するには、ホーム画面から「設定] > [レポート] > 「ネットワーク」>[ネットワーク設定]ページに移動します。

# コンピュータをプリンタに接続する

コンピュータを接続する前に、wifi ダイレクトが設定されていることを 確認してください。詳細については、「wifi ダイレクトを設定する」、12 ページを参照してください。

### **Windows** の場合

- **1** プリンタフォルダを開き、[プリンタまたはスキャナを追加]をクリッ クします。
- **2** [**wifi** ダイレクトプリンタを表示する]をクリックし、プリンタの wifi ダイレクト名を選択します。
- **3** プリンタのディスプレイから、プリンタの 8 桁の PIN をメモします。
- **4** コンピュータに PIN を入力します。

メモ: プリンタドライバがまだインストールされていない場合は、 Windows によって適切なドライバがダウンロードされます。

### **Macintosh** の場合

**1** ワイヤレスアイコンをクリックし、プリンタの wifi ダイレクト名を選択します。

メモ: 文字列 DIRECT-xy(x と y は 2 つのランダムな文字)が wifi ダイレクト名の前に追加されます。

**2** wifi ダイレクトのパスワードを入力します。

メモ: wifi ダイレクトのネットワークから切断した後で、コンピュータを以前のネットワークに戻します。

# プリンタにモバイルデバイスを接続する

モバイルデバイスを接続する前に、wifi ダイレクトが設定されていることを確認してください。詳細については、「wifi ダイレクトを設定する」、12 ページ を参照してください。

### **wifi** ダイレクトを使用して接続する

メモ:以下の手順は、Android モバイルデバイスにのみ適用されます。

- **1** モバイルデバイスから、[設定]メニューに移動します。
- **2 Wi-Fi** を有効にして、[**wifi** ダイレクト]をタップします。
- **3** プリンタの wifi ダイレクト名を選択します。
- **4** プリンタ操作パネルの接続を確認します。

### **Wi-Fi** を使用して接続する

- **1** モバイルデバイスから、[設定]メニューに移動します。
- **2** [**Wi-Fi**]をタップし、プリンタの wifi ダイレクト名を選択します。

**メモ**: 文字列 DIRECT-xy(x と y は 2 つのランダムな文字)が wifi ダイレクト名の前に追加されます。

**3** wifi ダイレクトパスワードを入力します。

# 紙詰まりを取り除く

# 紙詰まりを防止する

### 用紙を正しくセットする

**•** 用紙はトレイに平らに置いてください。

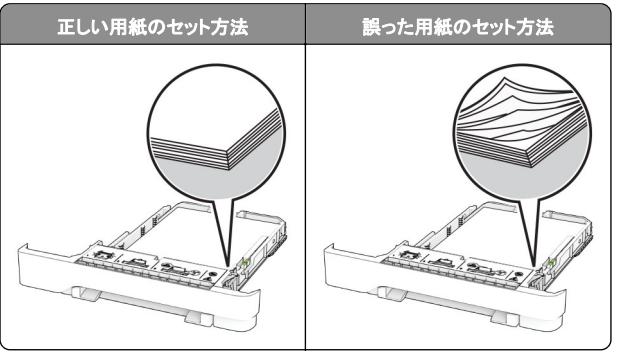

- **•** 印刷中は、トレイに用紙をセットしたり、トレイを取り外したりしない でください。
- **•** 過剰な量の用紙をセットしないでください。重ねた用紙の高さが、 給紙上限マークを超えないようにします。

**•** トレイに用紙を滑らせて入れないでください。図のように用紙をセ ットします。

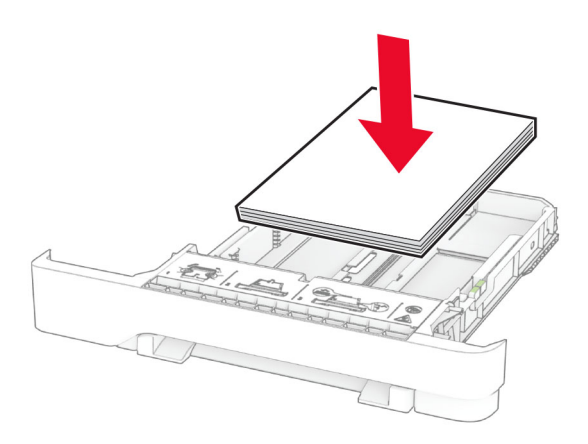

- **•** 用紙ガイドが正しい位置にあり、用紙や封筒をきつく挟みすぎて いないことを確認します。
- **•** 用紙をセットしたらトレイをしっかりと押し込みます。

### 推奨用紙を使用する

- **•** 推奨される用紙や普通紙以外の用紙のみを使用します。
- **•** しわ、折り目のある用紙、湿っている用紙、曲がっている用紙、丸 まっている用紙をセットしないでください。
- **•** 用紙をほぐし、パラパラとめくってから端をそろえ、用紙をセットし ます。

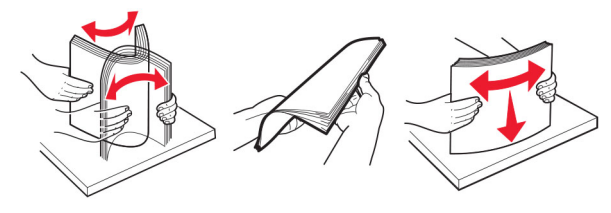

- **•** 手で切った、またはちぎった用紙は使用しないでください。
- **•** 用紙のサイズ、重さ、タイプが異なる用紙を混在させてセットしな いでください。
- **•** コンピュータまたはプリンタ操作パネルで、用紙のサイズおよびタ イプが適切に設定されていることを確認します。
- **•** 用紙はメーカーの推奨事項に従って保管します。

# 紙詰まりの場所を特定する

メモ:

- **•** [紙詰まり時の復旧サポート]が[オン]に設定されている場合、 紙詰まりを起こしたページが取り除かれた後、プリンタは空白ペ ージまたは一部印刷されたページを排出します。空白ページが あるかどうか、印刷済み出力用紙を確認します。
- **•** [紙詰まり回復]が[オン]または[自動]に設定されている場合、 プリンタは紙詰まりが発生したページを再印刷します。

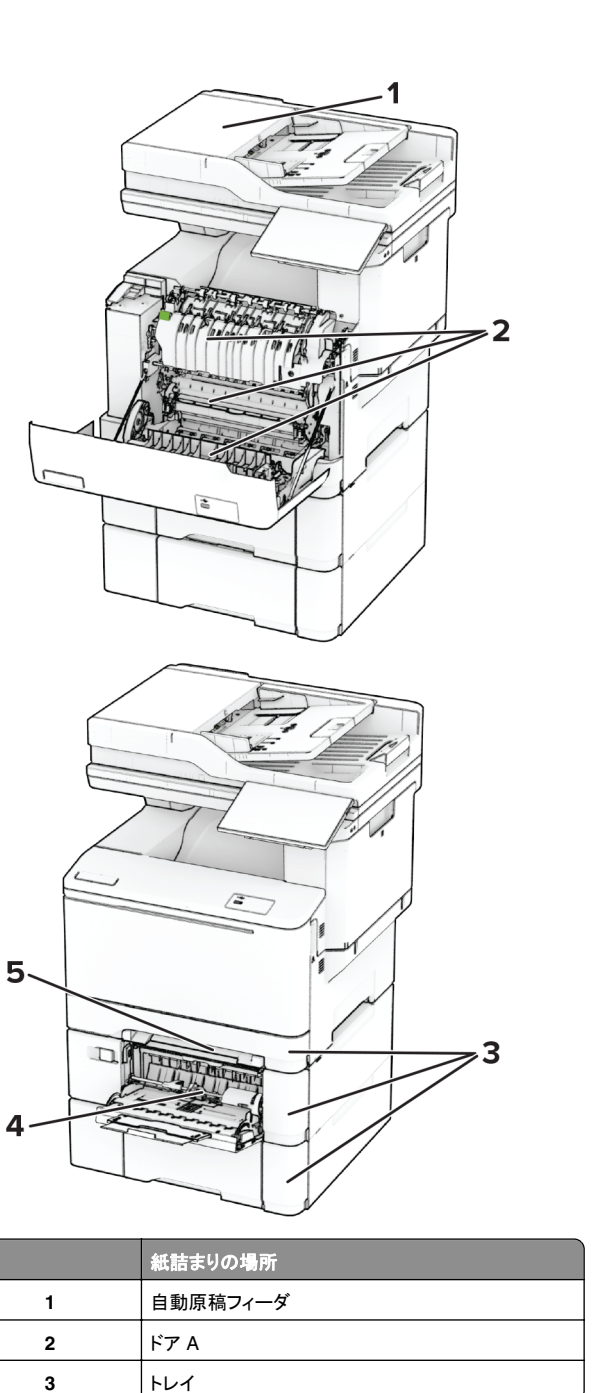

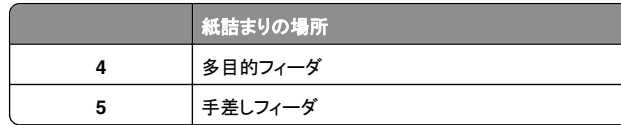

# **ADF**(自動原稿フィーダ)内の紙詰まり

### **ADF** トップカバーの下での紙詰まり

**1** ADF トレイからすべての原稿を取り除いてください。 **2** ドア C を開きます。

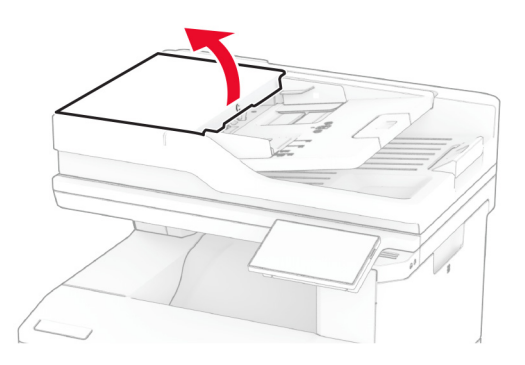

**3** 詰まっている用紙を取り除きます。

メモ: 必ずすべての紙片を取り除いてください。

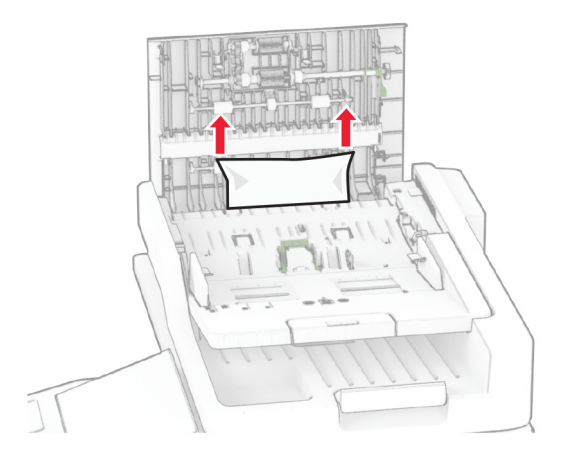

**4** ドア C を閉じます。

### **ADF** 排紙トレイの下での紙詰まり

**1** ADF トレイからすべての原稿を取り除いてください。 **2** ADF トレイを持ち上げて、詰まっている用紙を取り除きます。

メモ: 必ずすべての紙片を取り除いてください。

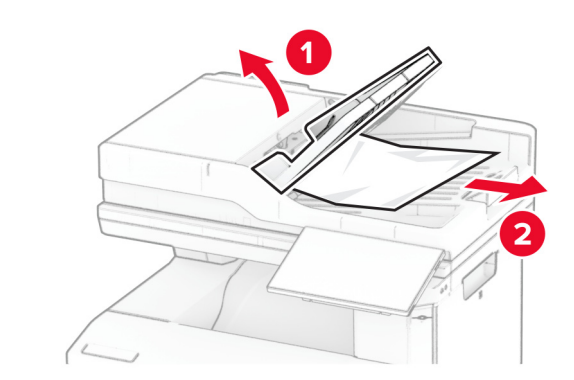

**3** ADF トレイを元の位置に戻します。

# ドア **A** の紙詰まり

### フューザーの紙詰まり

**1** ドア A を開きます。

注意—表面高温: プリンタの内部が高温になっている場合 があります。高温のコンポーネントによる負傷の危険を減ら - ^ 35 シップ 『コーンコントー・コード こころで ぶつから しこぶつ れてください。

警告一破損の恐れあり:静電気放電による損傷を防ぐため、プリ ンタ内部に手を入れたり触れたりする前に、プリンタの露出している金属製フレームに触れてください。

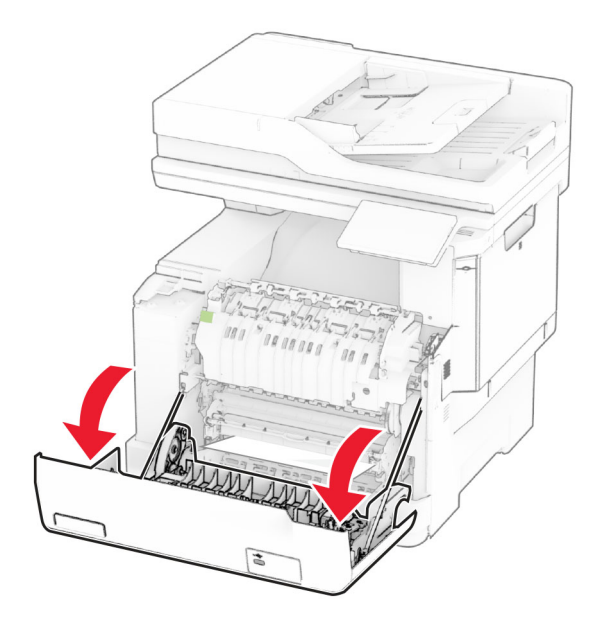

**2** 詰まっている用紙を取り除きます。

メモ: 必ずすべての紙片を取り除いてください。

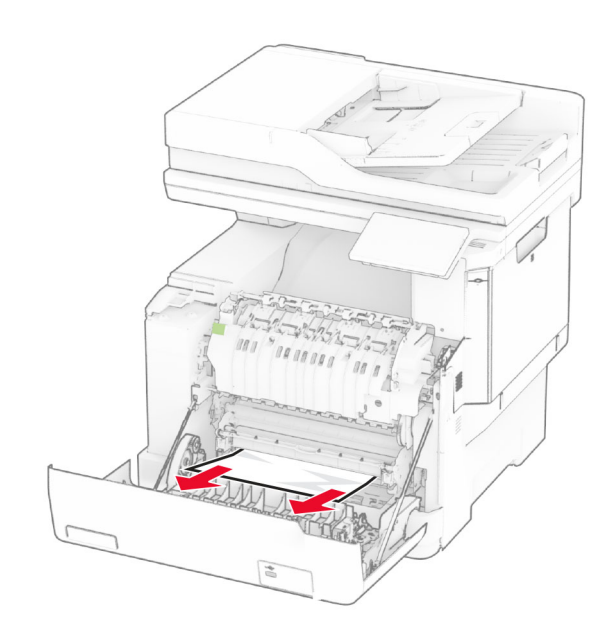

**3** ドア A を閉じます。

### フューザーの紙詰まり

**1** ドア A を開きます。

● 注意ー表面高温: プリンタの内部が高温になっている場合 があります。高温のコンポーネントによる負傷の危険を減ら すために、コンポーネントの表面が冷えるのを待ってから触 れてください。

警告—破損の恐れあり: 静電気放電による損傷を防ぐため、プリ ンタ内部に手を入れたり触れたりする前に、プリンタの露出してい る金属製フレームに触れてください。

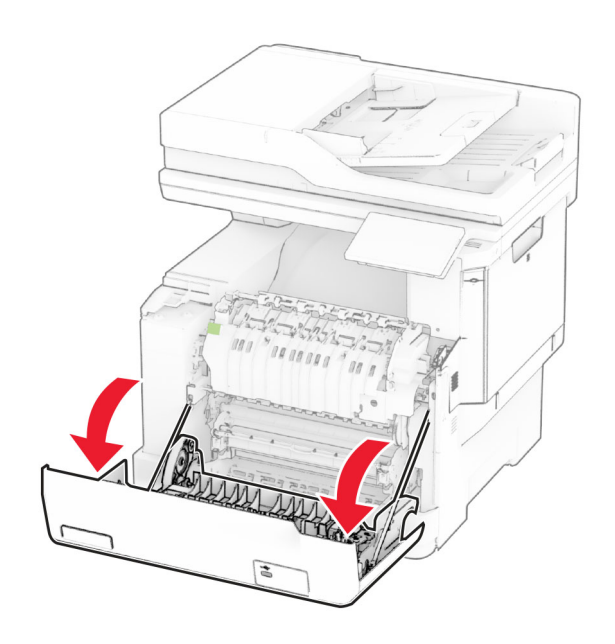

**2** フューザーアクセスドアを開き、詰まっている用紙を取り除きます。 メモ: 必ずすべての紙片を取り除いてください。

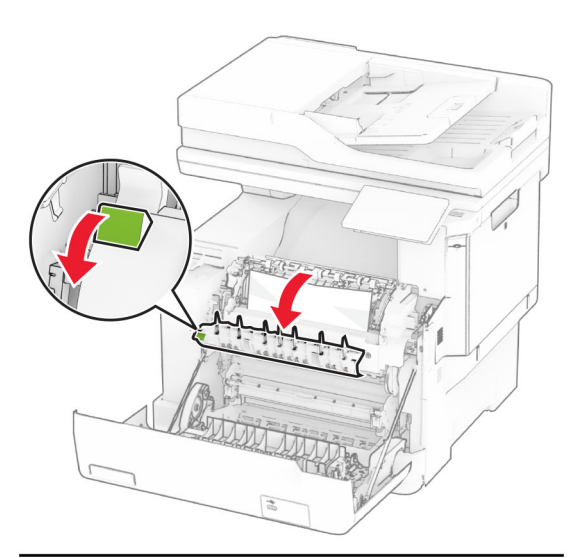

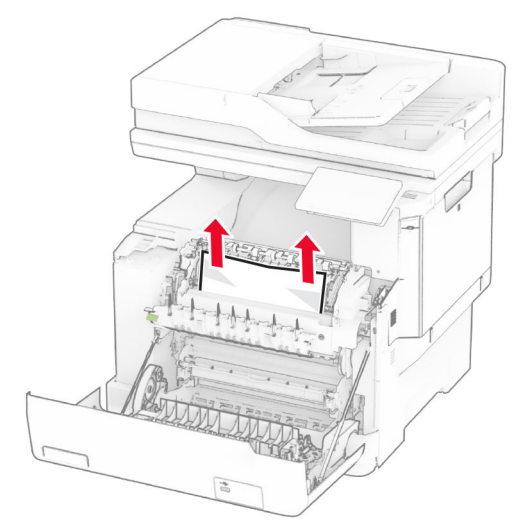

**3** ドア A を閉じます。

### 両面印刷ユニット内の紙詰まり

**1** ドア A を開きます。

**注意--表面高温**: プリンタの内部が高温になっている場合 があります。高温のコンポーネントによる負傷の危険を減ら すために、コンポーネントの表面が冷えるのを待ってから触 れてください。

警告一破損の恐れあり:静電気放電による損傷を防ぐため、プリ ンタ内部に手を入れたり触れたりする前に、プリンタの露出している金属製フレームに触れてください。

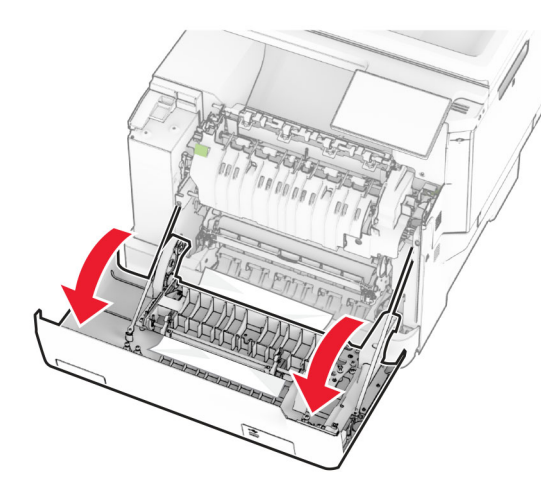

**2** 詰まっている用紙を取り除きます。

メモ: 必ずすべての紙片を取り除いてください。

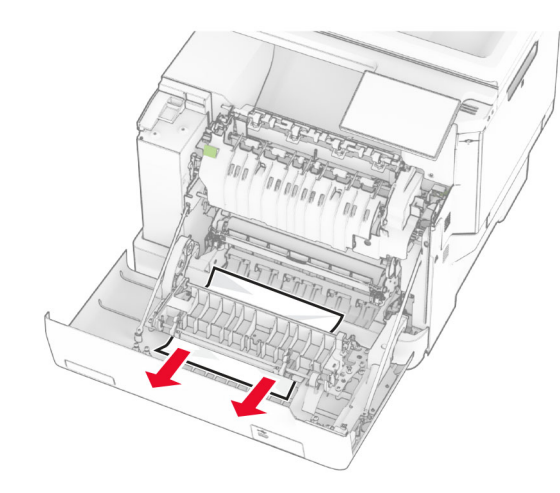

**3** ドア A を閉じます。

トレイの紙詰まり **1** トレイを取り外します。

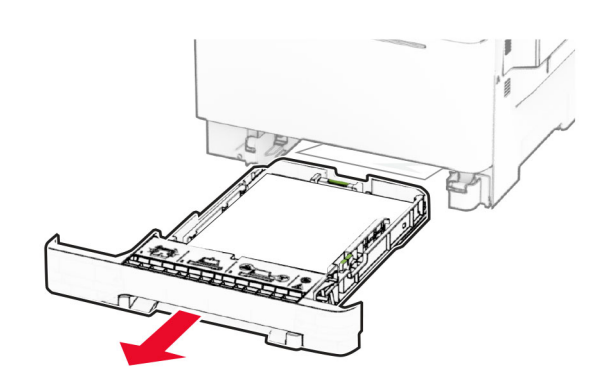

警告—破損の恐れあり: オプショントレイの内部のセンサーは、静ー<br>電気によって故障することがよくあります。トレイにつまった用紙 を取り除く前に、金属の表面に手を触れてください。

**2** 詰まっている用紙を取り除きます。

メモ: 必ずすべての紙片を取り除いてください。

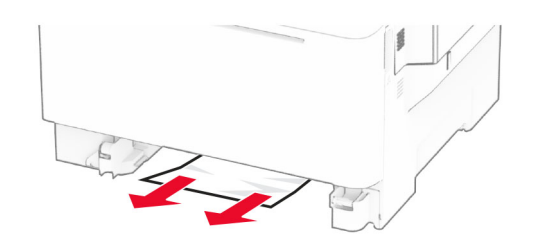

**3** トレイを挿入します。

# 手差しフィーダでの紙詰まり

詰まっている用紙を取り除きます。

メモ: 必ずすべての紙片を取り除いてください。

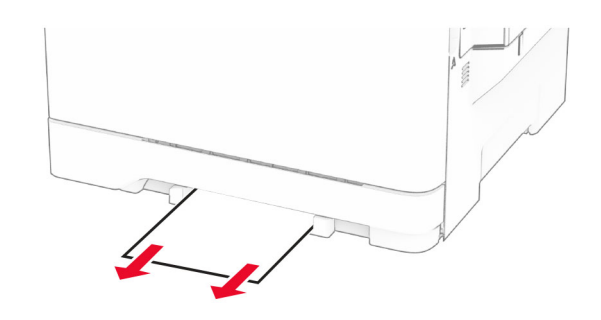

# 多目的フィーダの紙詰まり

メモ: 多目的フィーダは、オプションの 650 枚デュオトレイが取り付け られている場合にのみ表示されます。

**1** 多目的フィーダから用紙を取り除き、多目的フィーダを閉じます。 **2** トレイを取り外します。

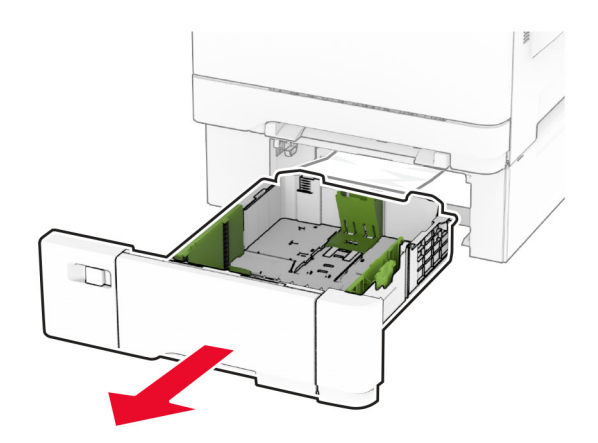

**3** 詰まっている用紙を取り除きます。 メモ: 必ずすべての紙片を取り除いてください。

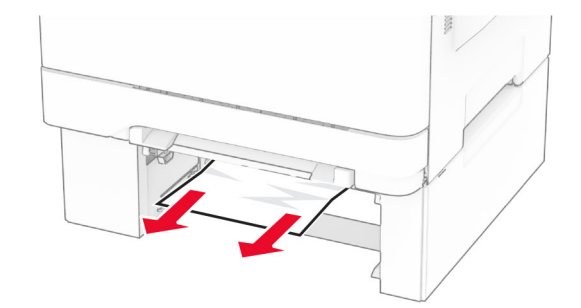

**4** トレイを挿入します。

**5** 多目的フィーダを開き、用紙をセットします。